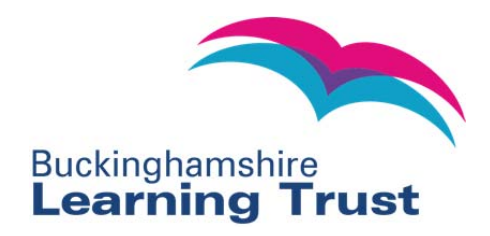

## **BLT Online User Guides Managing Your Account in BLT Online**

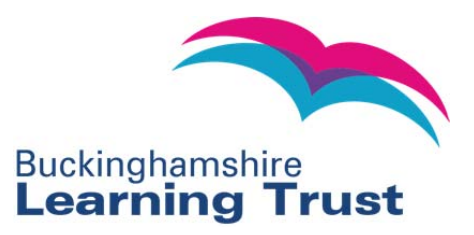

## **Managing Your Account in BLT Online**

1. When you are logged in you will have access to 'My BLT Online' within the top menu tabs. This is where you can manage your account and track event bookings that you have made.

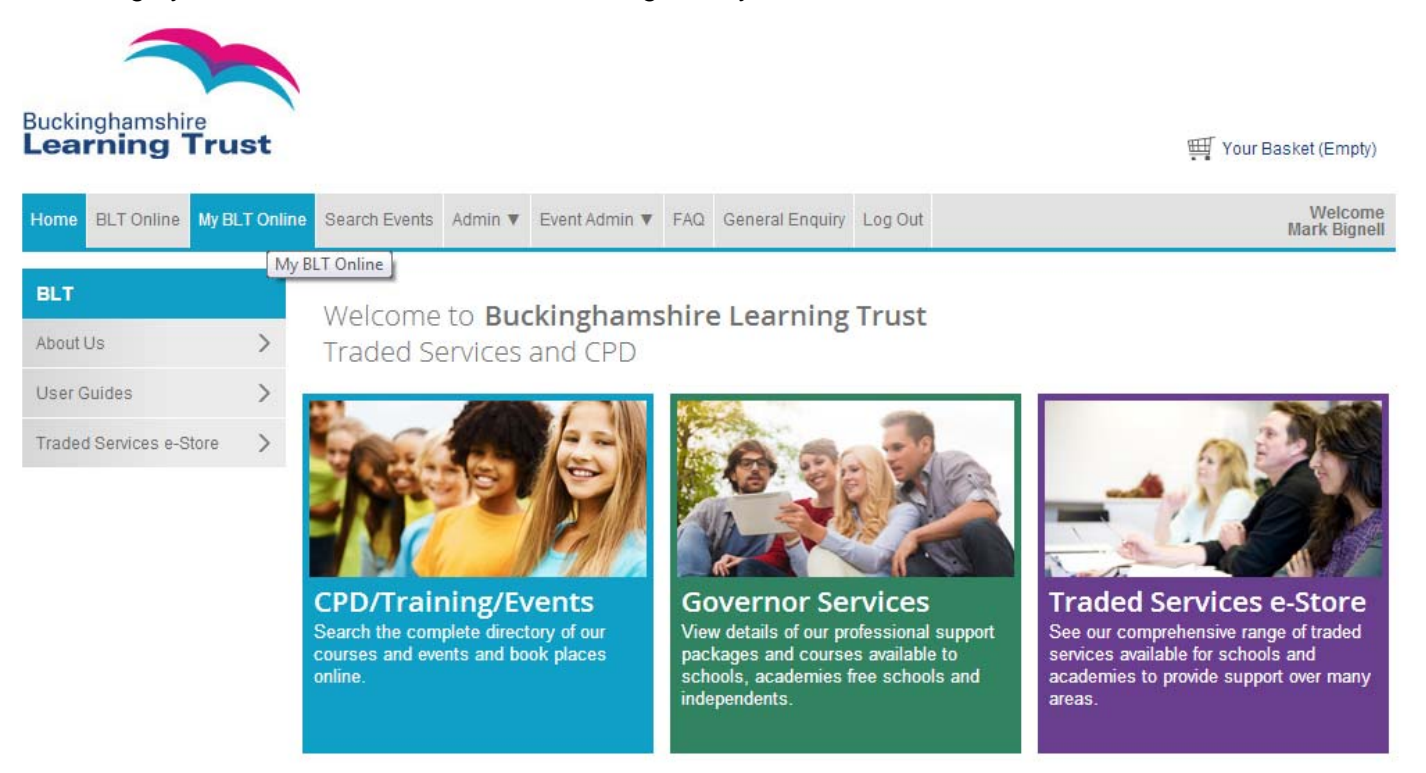

- 2. Within 'My BLT Online' you can:
	- Change your username and password by clicking 'Change username & password';
	- Change your personal contact and establishment details within 'Change contact details';
	- Update your event email alert preferences within 'Update email alerts'. This is where you can select which types of event you would like to receive email alerts for. Event alerts are sent weekly and will include any new courses that match your interests;
	- Track booking statuses for bookings you have made within 'Events due to attend and booking status';
	- Cancel bookings you have made within 'Cancel a booking';
	- Track your events attended within 'Events attended';
	- View events you have saved in 'Saved events'. These are events that you have saved as courses of interest but are yet to book;
	- Save details of other events not booked using BLT Online in 'Other events'. This will allow you to compile a full personal training record.

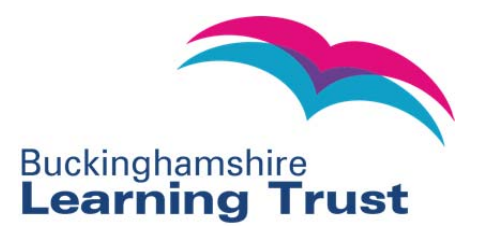

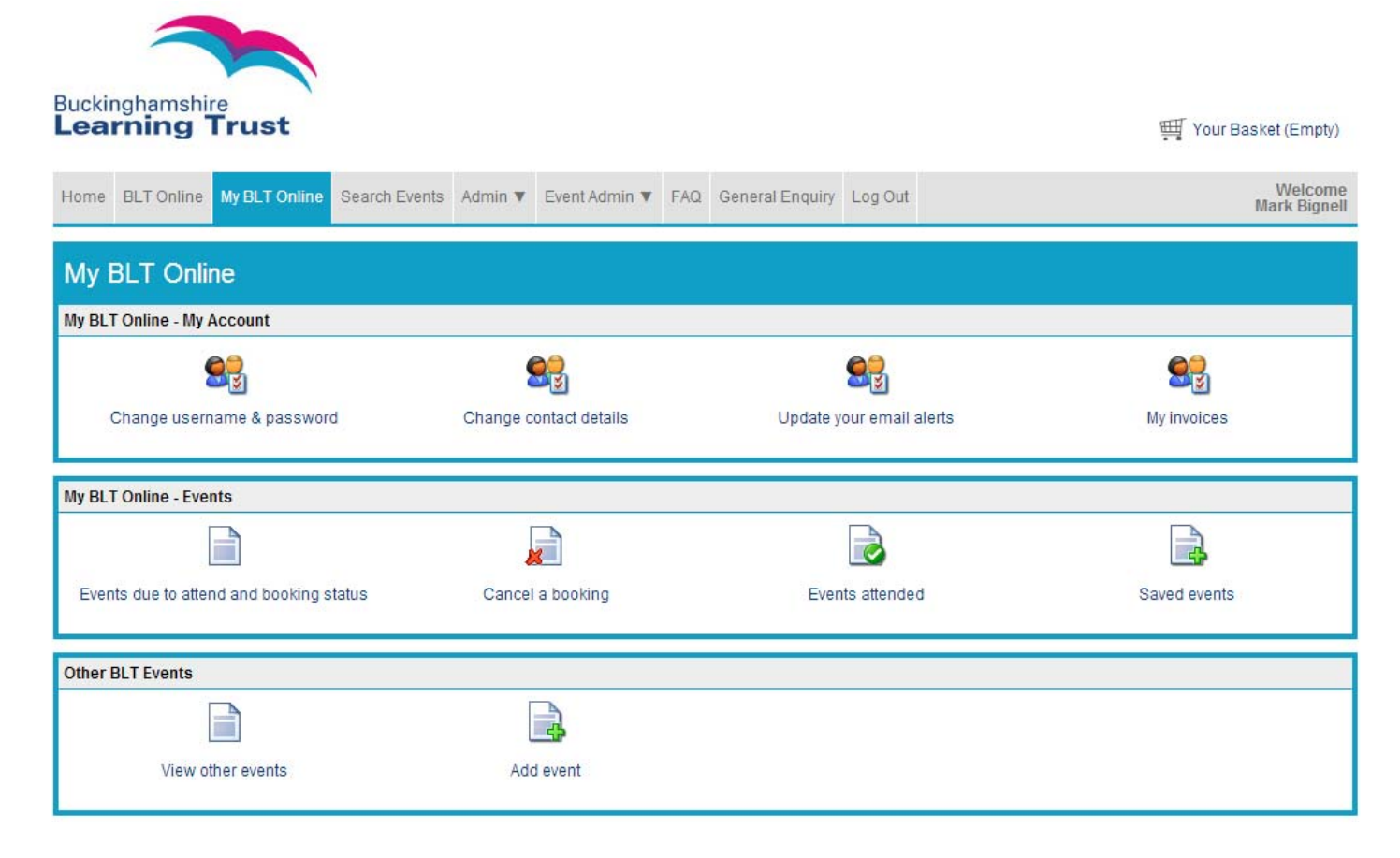

In addition, those with access to the CPD Leader function will also be able to:

- View all events booked for colleagues and track the booking status of their bookings in 'Events I have booked for colleagues';
- View and track events all colleagues are due to attend in 'Events colleagues are due to attend';
- View events all colleagues have attended in 'Events attended by colleagues';
- View and download colleague and event attendance history reports within 'Colleague report';
- Authorise booking requests within 'Unauthorised booking requests'. This will appear in red if there are any outstanding requests requiring authorisation.

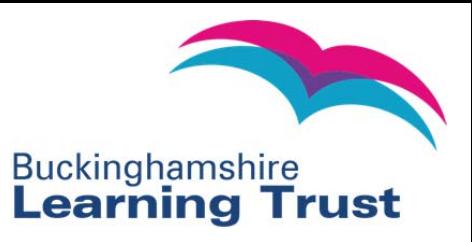

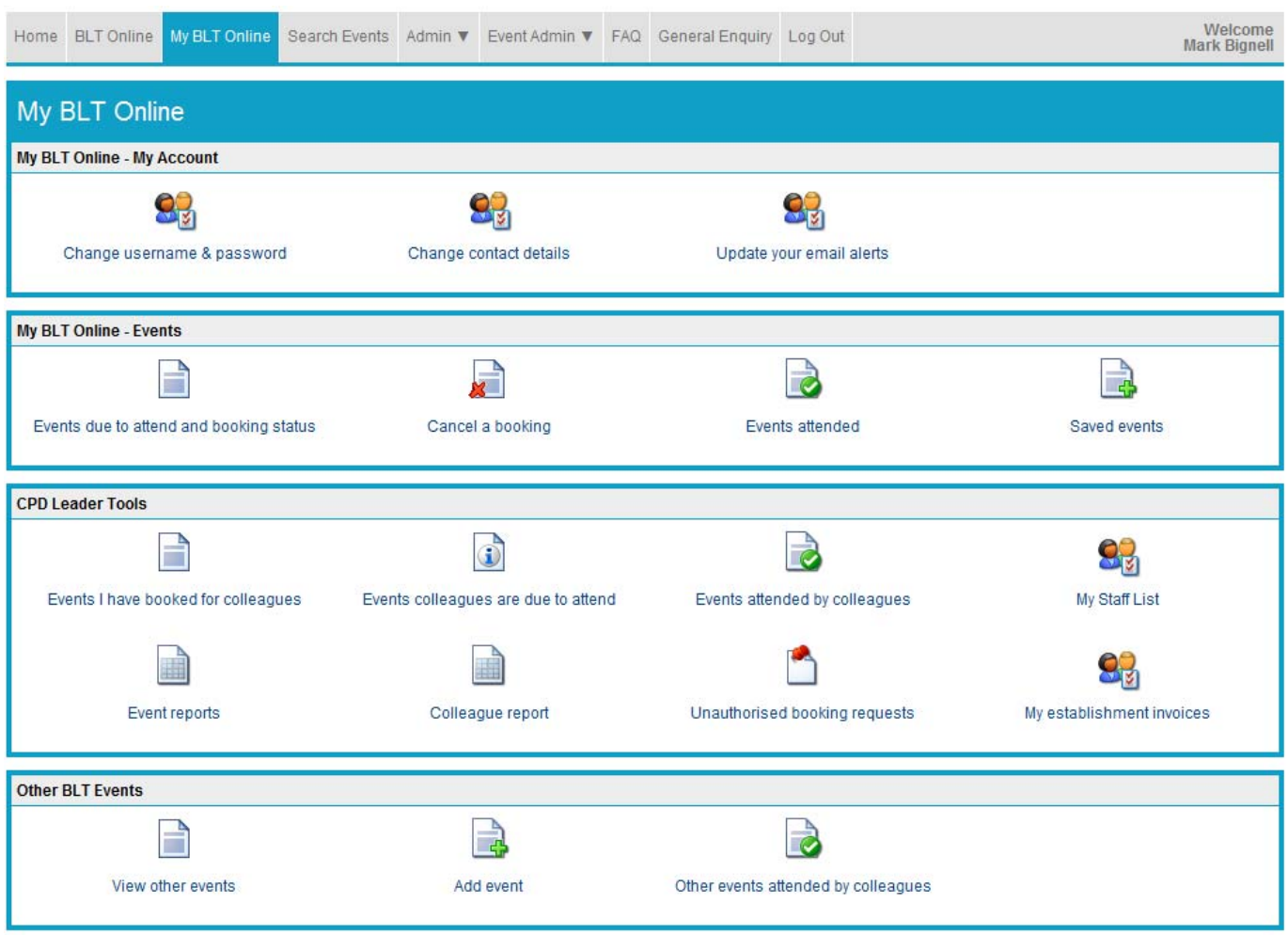

- 3. To change your username and/or password click 'Change username & password' in 'My BLT Online'.
- 4. To change your contact details click on the 'Change contact details' link. This will take you to the change contact details page. Amend your details and click 'Submit' to save the new information.
- 5. To update your email alert preferences click on the 'Update your email alerts' link. This will take you to the update profile page where you can select which types of event you would like to receive event alerts emails for.
- 6. To view the events you are due to attend click the 'Events due to attend and booking status' link.
- 7. To cancel a booking click the 'Cancel a booking' link.
- 8. A history of your BLT events attended can be viewed by clicking the 'Events attended' link.
- 9. Events that you have flagged as being of interest and saved for future reference can be accessed by clicking the "Saved events" link.
- 10. You have the opportunity to create a full personal training log, including events outside of BLT Online by using the 'Other BLT Events' feature. To add an event to this log click 'Add event'.